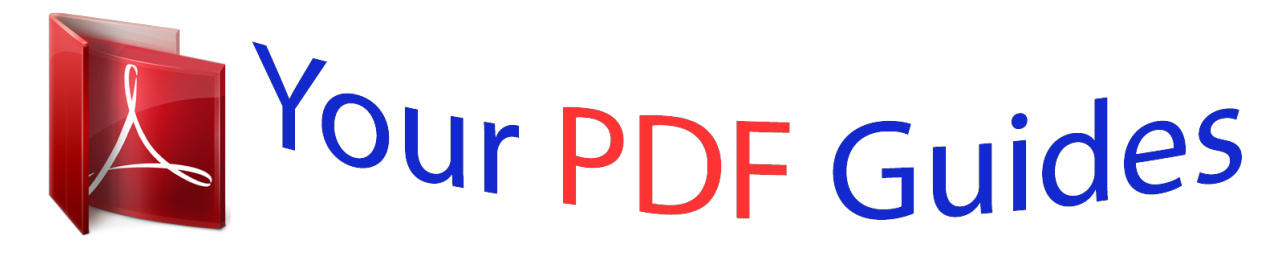

You can read the recommendations in the user guide, the technical guide or the installation guide for MOTOROLA ELECTRIFY. You'll find the answers to all your questions on the MOTOROLA ELECTRIFY in the user manual (information, specifications, safety advice, size, accessories, etc.). Detailed instructions for use are in the User's Guide.

> **User manual MOTOROLA ELECTRIFY User guide MOTOROLA ELECTRIFY Operating instructions MOTOROLA ELECTRIFY Instructions for use MOTOROLA ELECTRIFY Instruction manual MOTOROLA ELECTRIFY**

## MOTOROLA ELECTRIFY™

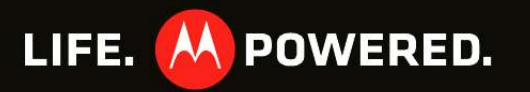

[You're reading an excerpt. Click here to read official MOTOROLA](http://yourpdfguides.com/dref/3992746) [ELECTRIFY user guide](http://yourpdfguides.com/dref/3992746) <http://yourpdfguides.com/dref/3992746>

## *Manual abstract:*

*@@@@· Capture life's moments in 720p HD video. Use the gallery to gather all your photos and your friends' online albums in one place. · Connect your phone to the optional LapdockTM or HD Station and use it as a computer. Access and manage your files, photos, emails and web on a larger screen virtually anywhere you go. Note: Certain apps and features may not be available in all countries. Caution: Before assembling, charging, or using your phone for the first time, please read the important legal and safety information packaged with your product. This product meets the applicable limit for exposure to radio waves (known as SAR) of 1.6 W/kg (FCC). The limits and guidelines include a substantial safety margin designed to assure the safety of all persons, regardless of age and health. The highest SAR values measured for this device are listed in the regulatory information packaged with your product. More · Answers: Touch > Help Center. · Updates: Smartphone updates, computer software, user guides, online help, and more at www.motorola.com/myelectrify. · Accessories: Find accessories for your smartphone at www. motorola.com/products. Congratulations 1 Your phone the important keys & connectors Contents Let's go . . . . . . . . . . . . . . . . . . . . . . . . . . . . . . . . . . . . . . . . . . .*

*. . . . . . . 3 Touchscreen & keys . . . . . . . . . . . . . . . . . . . . . . . . . . . . . . . . . . . . . . 5 Home screen & apps . . . . . . . . . . . . . . . . . . . . . . . . . . . . . . . . . . . . . . 7 Webtop application . . . . . . . . . . . . . . . . . . . . . . . . . . . . . . . . . . . . . 11 Calls. . . . . . . . . . . . . . . . . . . . . . . . . . . . . . . . . . . . . . . . . . . . . . . . . . . . 12 Contacts . . . . . . . . . . . . . . . . . . . . . . . . . . . . . . . . . . . . . . . . . . . . . . . . 15 Messaging. . . . . . . . . . . . . . . . . . . . . . . . . . . . . . . . . . . . . . . . . . . . . . . 17 Text entry . . . . . . . . . . . . . . . . . . . . . . . . . . . . . . . . .*

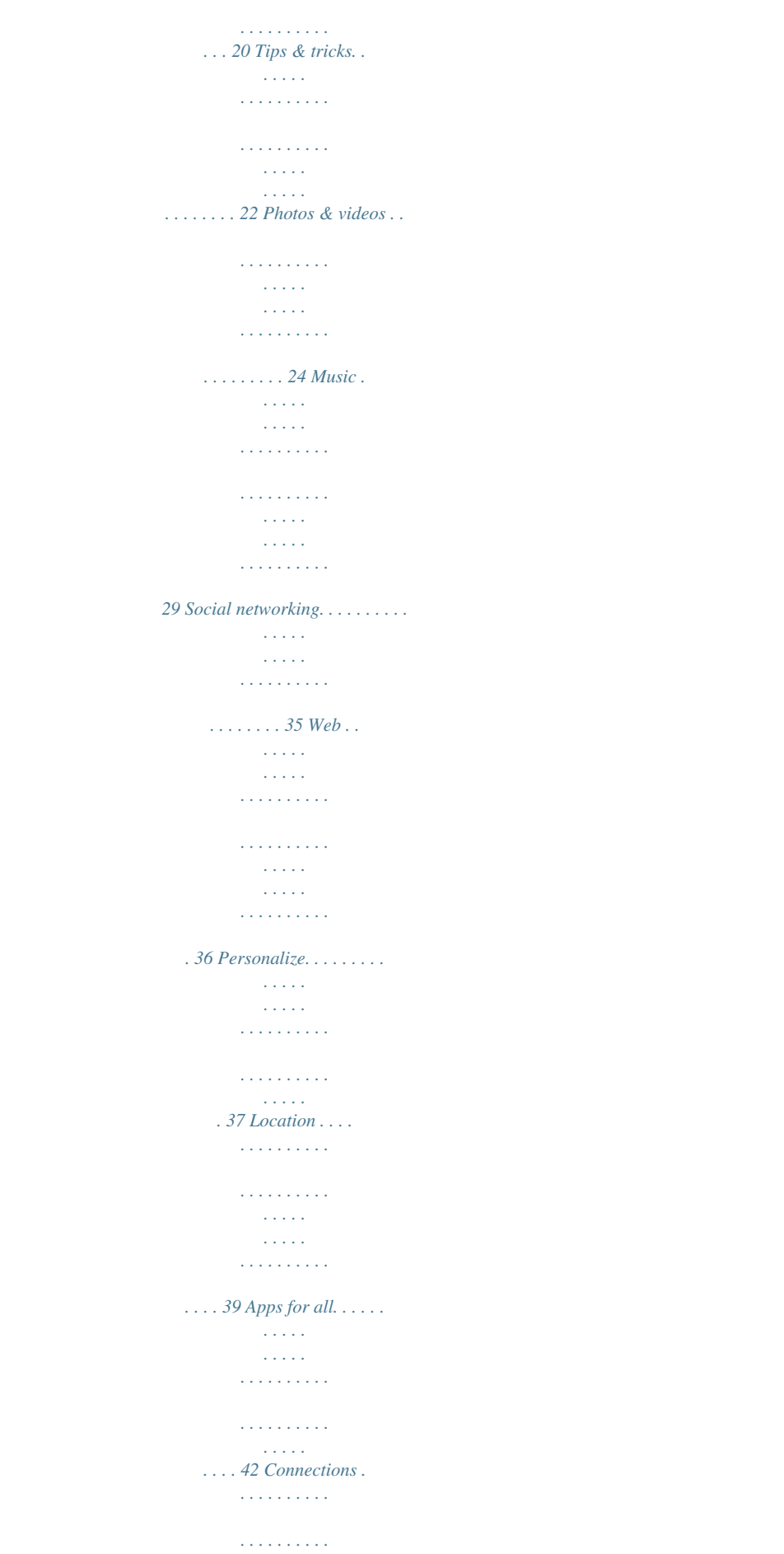

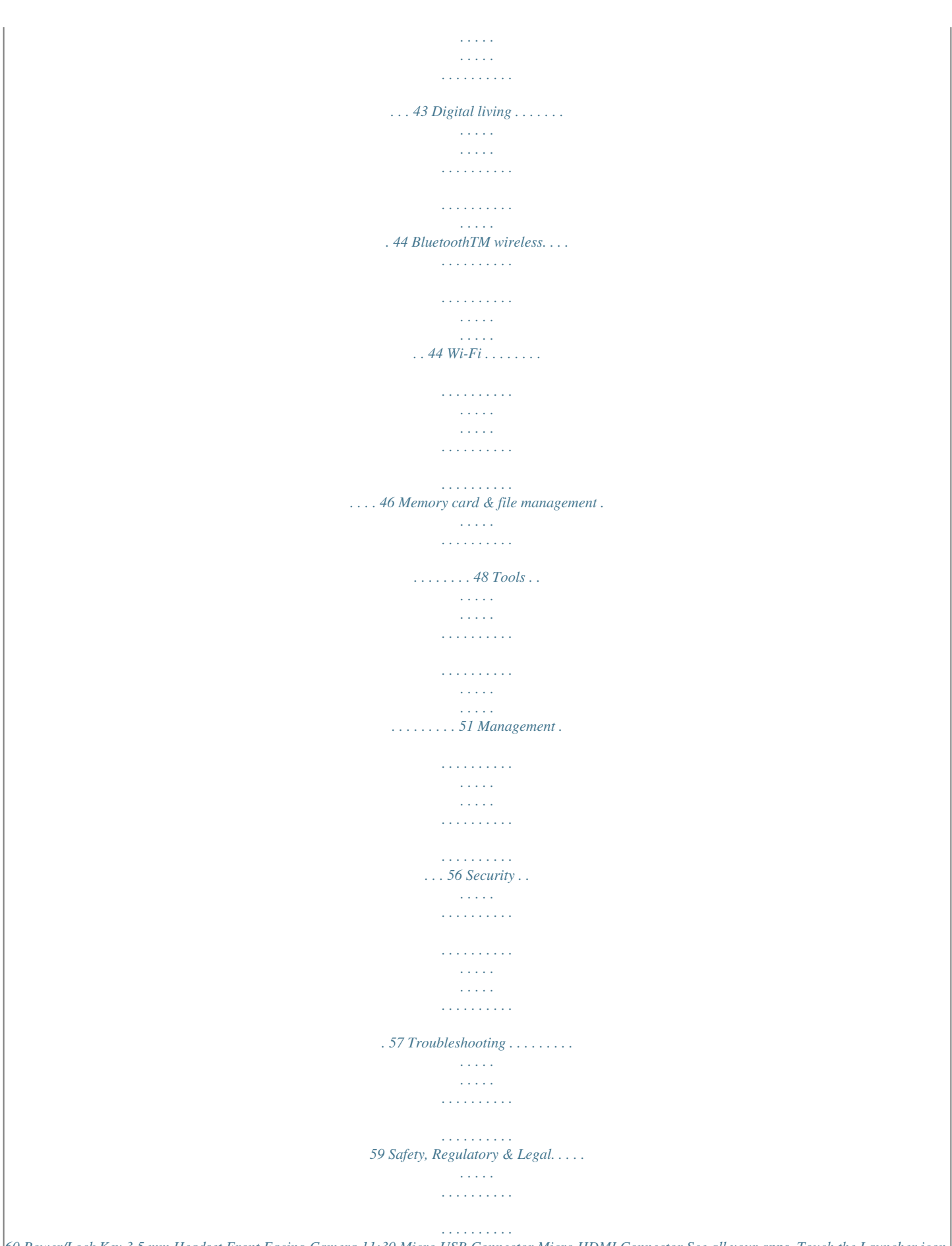

*60 Power/Lock Key 3.5 mm Headset Front Facing Camera 11:30 Micro USB Connector Micro HDMI Connector See all your apps. Touch the Launcher icon. 1 of 6 Volume Keys Touchscreen Your Naviga Mobile TV Tone Room Market Email Browser Contacts Calendar Camera Key Search Key Back Key Menu Key* *Home Key Note: Your phone might look a little different. 2 Your phone Let's go let's get you up and running Caution: Please read "Battery Use & Safety" on page 60.*

*Note: GSM and UMTS-based global services work only with a SIM card supplied by your service provider or by another GSM or UMTS service provider. When you set your phone to use a GSM or UMTS network (see "network mode (International)" on page 56), you may be prompted to enter a subsidy code. To get this code, contact your service provider. Tip: To save battery life, see "Battery tips" on page 23. Assemble & charge 1 Cover off.*

*2 SIM in. 3 microSD in. 5 Cover on. HD VIDEO EO HD VID Set up & go 4 Battery in. The first time you turn on your phone, a setup wizard guides you through signing in to your GmailTM account. If you don't have one, don't worry, the wizard will help you create one. After you log in to Gmail you can set up social networking, or you can do it later. Note: Your phone supports data-intensive apps and services. It is strongly recommended that you purchase a data plan that meets your needs. Contact your service provider for details.*

*6 Charge up. 3H Contents 3 1 Press and hold Power/Lock of your phone to turn it on. 2 Select a language. on top Tip: To set your phone to display the clock screen when Settings > Display the kickstand is open, touch > > Kickstand Enable. 3 Follow the setup wizard to create or log in to your GmailTM account. Note: If you have an existing Gmail account, your contacts from that account are synced to your phone. Cool content & more Browse and download thousands of the coolest apps on the planet from Android MarketTM. See "Browse & install apps" on page 42. Your phone can use a microSD memory card (sold separately)--you can load it up with photos, videos, and music from your computer (see "Memory card" on page 48). Wi-Fi connect If you want to use a Wi-Fi network for even faster Settings > Wireless & Internet access, touch > networks > Wi-Fi settings.*

*Touch Wi-Fi to search for and connect to wireless networks. There's more in "Wi-Fi" on page 46. Kickstand You can use the kickstand to sit your phone upright to watch videos. To open the kickstand, use the recess to lift it up and into an open position. 4 Let's go Touchscreen & keys a few essentials Touch tips Here are some tips on how to navigate around your phone.*

*Touchscreen on/off Your touchscreen is on when you need it and off when you don't. · To make your touchscreen sleep or wake up, just press Power/Lock . · When you hold the phone to your ear during calls, your touchscreen sleeps to prevent accidental touches. · To change how long your phone waits before the Settings screen goes to sleep, touch > > Display > Screen timeout. · To make the screen lock when it goes to sleep, use "Screen lock" on page 58. To unlock the screen, press Power/Lock or open the phone. Then, drag to the right. Note: Your touchscreen might stay dark if the sensor just above it is covered. Don't use covers or screen protectors (even clear ones) that cover this sensor. Touch To choose an icon or option, touch it. Touch & hold To open special options, touch and hold an icon or other item. Try it: In the home screen, touch Contacts, then touch > and hold a contact to open options. Add to Home screen 31 MARCH THU 01020304050607 01 08091011121314 15161718192021 161718192021 22232425262728 293031 Motorola widgets Android widgets Shortcuts Folders 31 MARCH THU 01020304050607 08091011121314 15161718192021 22232425262728 22 293031 11:35 Wallpapers Touchscreen & keys 5 Drag To scroll through a list or move slowly, drag across the touchscreen.*

[You're reading an excerpt. Click here to read official MOTOROLA](http://yourpdfguides.com/dref/3992746) [ELECTRIFY user guide](http://yourpdfguides.com/dref/3992746)

 *Try it: In the home Contacts, screen, touch then drag your Contacts list up or down. You can also zoom in or out by pinching your fingers together or moving them apart on the screen.*

*arborn St Pinch to zoom out. acker Dr M W Lake St M E Wacker Pl State/Lake ES N Clark St Ontario St Grand Red E Ontario St E Ohio St N Micigan Ave N Rush St N Wabash Ave M E Grand Av Flick To scroll through a list or move quickly, flick across the touchscreen (drag quickly and release). Tip: When you flick a long list, touch the screen to stop it from scrolling. N Dearborn St W Lake N Micigan Ave Lake Randolph/ Wabash M Wacker Dr M W Lake St M E*

*Wacker Pl State/Lake E S WaterSt W Lake St N Micigan Ave Randolph St Messaging Washington-Blue M Lake Randolph/ Wabash M E Randolph St Messaging Washington-Blue M Randolph St Metra Key tips Menu, home, back, & search Menu Key Home Key Search Key Back Key Zoom Get a closer look at Google MapsTM or web pages. To zoom in, double-touch (tap twice quickly) the screen. To zoom out, double-touch the screen again. Touch Home to close any menu or app and return to the home screen. In the home screen, touch and hold Home to show the last eight apps you used, then touch an app to open it. 6 Touchscreen & keys Touch Search voice search. for text search, or touch and hold for Home screen & apps quick access to the things you need most Touch Menu to open menu options, or touch Back to go back.*

*Quick start: Home screen The home screen gives you all your latest information in one place. It's what you see when you turn on the phone or touch Home from a menu. It's basically like this: Status Indicators Notifications Bar Touch & drag this bar down to check notifications. Widgets Touch to open, or touch & hold to move or delete. Power key menu Press and hold Power/Lock to open the power key menu, where you can turn off your phone (Power off), or turn Airplane mode or Silent mode on or off.*

*Adjust volume Press the volume keys to change the ring volume (in the home screen) or the earpiece volume (during a call). When playing music or video files, press the volume keys to adjust media volume. Quick Launch Area Rotate the screen In many apps, the touchscreen can rotate to stay right-side up when you turn your phone sideways: Find it: screen Shortcuts Touch to open. > Settings > Display > Auto-rotate App Menu Touch to open. Panel Indicators Note: Your home screen might look a little different.*

*Home screen & apps 7 The home screen extends to give you room for adding shortcuts, widgets, and more. Flick the home screen left and right to see more panels or to add widgets or shortcuts. 11:35 11:35 11:35 11:35 Tip: When you open a widget, touch Menu to see any options or settings (you can choose accounts for Messages, Social Networking, or Calendar widgets). There's more about social networking widgets in "Your social networking account" on page 35. · To resize Motorola widgets, touch and hold a corner until you feel a vibration, then drag. · To add something or change your wallpaper, touch and hold an empty spot until you see the Add to Home screen menu. Tip: You can add a folder to organize your shortcuts. · The Quick Launch Area holds three apps and is always at the bottom of the home screen. To place an app in the Quick Launch Area, touch and hold it for a few seconds. Select an app from the Add to Dock menu.*

*Quick Launch Area 20 THU OCT 2pm Final Prese Main Confer 67 67 49 49 HIC HICAGO Christine Fanning Watching tournament game 2, Janey's team is up 3-1! 15 minutes ago The The Digi 8 THU JUL 3pm Budget Meeting iga Your Naviga Music Camcorde r Camcorde Mobile TV http :/ / w w w. Tone Room Market Maps Help Cente p Cente n Email Browser Contacts Calendar Use & change your home screen On your home screen, shortcuts are icons that open your favorite apps, Web bookmarks, contacts, mail labels, or music playlists. Widgets show you news, weather, messages, a Rohan Grant 003-361-2345678 End Call Touch to hang up. Dialpad Touch to enter numbers during a call. Speaker Touch to turn the speaker on or off. End call Dialpad Speaker Add to Contacts Bluetooth Mute Call Enter a phone number & touch here to call it. Mute Touch to mute or unmute the call. Voice Call To use a BluetoothTM device, touch Bluetooth. (Be sure the device is turned on and paired--see "Connect new devices" on page 45.) Note: Using a mobile device or accessory while driving may cause distraction and may be illegal.*

*Always obey the laws and drive safely. 12 Calls Tip: You can touch Home or Back to leave the active call display. To reopen it, touch Home Dialer, or flick down the Notifications bar and > touch the Current Call notification. Recent calls Find it: Dialer > Recent · To call a number, touch it. · To send a text message, create a contact, view a contact, or other options, touch and hold an entry.*

*· To clear the list, touch Menu > Clear list. Make & answer calls To make a call, touch touch . Dialer, enter a number, then Tip: If the screen is locked, drag to the right. Frequent calls Find it: Dialer > Favorites To answer a call while the display is active, touch Answer. When the display is not active, answer by dragging to the right.*

*To ignore a call, touch Ignore. Note: When you hold the phone to your ear, the display goes dark to prevent accidental touches. When you move your phone away from your ear, the display lights up again. · To call a number, touch it. · To send a text message, view a contact, or other options, touch and hold an entry. · To add a contact to Favorites, select the contact, and touch the star in the upper right corner. The star turns green. Three way calls End calls Touch End call End Call. International calls For international calls, dial the country code, the area code (if applicable), then the phone number. To start a conference call, call the first number.*

*After the call connects, touch Add Call. Dial the next number, or select it from contacts or favorites. When the next number answers, touch Merge. Your phone number Find it: > Settings > About phone > Status > My Calls 13 Phone number Select a network MOTOROLA ELECTRIFY switches effortlessly between CDMA, GSM, and UMTS networks, so you can make calls worldwide. Note: To use your phone on a GSM or UMTS network, you need to insert a SIM card (see "Assemble & charge" on page 3), supplied by a GSM or UMTS network service provider abroad. To set your phone to roam globally: Settings> Wireless & networks Find it: Touch > > Mobile networks > Network Mode > Automatic 2 Enter the emergency number. 3 Touch to call the emergency number.*

> You're reading an excerpt. Click here to read official MOTOROL [ELECTRIFY user guide](http://yourpdfguides.com/dref/3992746)

 *Note: Your mobile device can use GPS and AGPS signals to help emergency services find you. See "Location Services (GPS & AGPS)" on page 64. Cool down In very limited circumstances, such as where your phone has been exposed to extreme heat, "Cool Down" message screens will appear. To avoid possible damage to your battery and phone, you should follow these instructions until the phone is within its recommended temperature range. When your phone is in "Cool Down" mode, only emergency calls can be made. To manually switch your phone to a CDMA or GSM/UMTS network, see "network mode (International)" on page 56. Emergency calls Note: Your service provider programs one or more emergency phone numbers that you can call under any circumstances, even when your phone is locked. Emergency numbers vary by country.*

*Your pre-programmed emergency number(s) may not work in all locations, and sometimes an emergency call cannot be placed due to network, environmental, or interference issues. 1 Touch Dialer (if your phone is locked, touch Emergency Call). Calls 14 Contacts contacts like you've never had before Call or email contacts Find it: > Contacts Quick start: Contacts Find it: > Contacts Touch to add a new contact group. Touch to add a new contact. Touch to search contacts.*

*For View contact, Call contact, Text contact, or other options, touch and hold the contact. View & use contacts When you set up a social networking account, you'll know what everybody's up to and when (see "Social networking" on page 35). Every time you pick up a call, check a message, or look up a friend's contact info, sure, you'll see their name and number, but you can see their social network status and smiling face, too. Find it: Contacts List Touch to view contact information. Touch & hold to edit, delete, and more. Press to create, filter, and sync contacts. > Contacts Touch a contact to open its details. While viewing details, you can start a call or message by touching a phone number or other info. SORT contacts To sort contacts or set display options, touch Menu > Display options and touch: · Only contacts with phones: hide email-only contacts. · Sort list by: sort by first or last name.*

*· View contact names as: view contacts as first name or last name first. Contacts 15 · Choose contacts to display: select which source to use contacts from. Where are contacts saved? Your phone saves new contacts in its memory and on the GoogleTM Server. It also updates your social networking account. Create contacts Find it: > Contacts > Menu 11:35 > Add contact Edit or delete contacts Find it: > Contacts Add contact Google contact from*

*arthurbaudo1453@gmail.com Touch the contact, then touch Menu or Delete contact. Add a picture. > Edit contact Synchronize contacts When you change one of your contacts, your phone automatically updates your other social networking accounts. Likewise, if you change a social networking friend, your phone updates your contacts. First name Last name Phone Home Add another entry.*

*Phone Open label options. Email Home Groups Find it: > Contacts > Email Remove this entry. > Postal address Organization Organization Save Cancel You can put your Contacts into groups that you create (like "friends" "family" or "work"). Then, you can find , , contacts faster by showing one group at a time. Tip: Touch Menu to choose which groups to show (like All or Favorites).*

*Touch any entry area to open the touchscreen keypad. When you're finished, touch Save. 16 Contacts My contacts backup My Contacts Backup is a free service, so if your phone is lost or stolen, you can easily transfer your numbers to a new phone. Messaging sometimes it's best to text, or IM, or email . . . Quick start: Messaging Find it: > Messaging > Universal Inbox 11:35 Universal Inbox (15) Set up My Contacts Backup 1 Touch > MyContactsBackup, and accept the terms and conditions to proceed. 2 Enter your PIN. If you're using My Contacts Backup to download contacts backed up on another phone, use your existing PIN. 3 If you have existing contacts stored online, you'll be prompted to download them. If not, you'll be prompted to backup any contacts stored on your phone. Tip: You can use your phone number and PIN to log into your account at www.mycontactsbackup.uscellular.com to add and edit your contacts online.*

*Check for Messages Now Create Message Christine Fanning UPDATE: Presentation has been rescheduled at 11:30 instead! 11:34 AM Christine Fanning 11:03 AM Presentation tomorrow has been moved to noon in main conference room. Message Type Touch to open a message. Touch & hold to move, delete, & more. Jeff Cook Email with Attachment Paris Photos! 10:23 AM Heather Connor 10:11 AM Movie night, my pick is Younger Than Ever Tip: To see more messages, flick or drag up. Read & reply to messages Find it: > Messaging > Universal Inbox Note: Universal Inbox shows all of your messages*

*together--text, email, and social networking messages. To show only one type of message, touch a message type instead of Universal Inbox. · To open a text message or social networking message and all of its replies, touch it. Messaging 17 · To respond to a message, just open it and enter your response in the text*

*box at the bottom. To forward a text message, touch and hold a message in the conversation, then touch Forward message. For email, touch option. to choose a reply or forward Tip: To send and receive large attachments faster, use a Wi-Fi connection (see"Wi-Fi" on page 46). Set up messaging To add email accounts, touch account. > Account Manager Accounts > Add · To open options, touch and hold a message. · Corporate Sync is for Exchange server work email accounts. Enter details from your IT administrator.*

*Tip: You might need to enter your domain name with your user name (like domain/username). · Email is for most personal email accounts. For account details, contact the account provider. Note: To add other email accounts to your Messaging widget and Universal Inbox, touch Messaging, then touch Menu > Manage > accounts > Add account > Email. To change your settings, touch > Menu , then touch: > Messaging Create messages Find it: > Messaging > Choose a message type, such as Text Messaging or Facebook.*

*Then, enter the recipient and message. In text messages and emails, touch Menu for options, like Insert... or Attach Files. Send & receive attachments To send a file in a message, open a new message and touch Menu > Insert. When you receive a message with an attachment, open the message and touch the file name to download it.*

[You're reading an excerpt. Click here to read official MOTOROLA](http://yourpdfguides.com/dref/3992746) [ELECTRIFY user guide](http://yourpdfguides.com/dref/3992746)

 *Then, touch the name again to open it. Some file formats can be converted to HTML for faster viewing, and your phone will show Get HTML version. While viewing the attachment, touch it to save it, share it, and more.*

*18 Messaging · Manage accounts to add or remove an account. · Edit Universal Inbox to choose which accounts show messages in the Universal Inbox. · Messaging Settings to set the notification for each account type and more. GmailTM Create a new email Find it: > Gmail > Menu Google TalkTM > Compose Google Talk instant messaging lets you chat via instant message with other Google Talk users on phones or on the web. Find it: > Talk Enter the recipient email address and message, then touch Send. Tip: Touch Menu Cc/Bcc. for options, like Attach or Add Touch to change your online status message. Features search for email Touch Menu Touch Menu notifications. > Search in a messages list. > More > Settings > Email Touch to change your picture. Touch to change your status. heatherconnor Offline choose email notifications Friends list jeffcook Busy apply a label to a thread Touch and hold a message, then touch Change labels. ravithakkar Available scottwilke Available Touch a contact to chat with a friend. taylormalloy Offline Online status: Available Idle Busy Offline Touch Menu and more. to send invitations, add new friends, Messaging 19 Tip: You can also download an instant messaging app from the Android MarketTM.*

*Text entry keys when you need them Voicemail When you have a new voicemail, appears at the top of your screen. Drag down the notification bar and touch the notification. If you need to change your voicemail number, in the Settings > Call settings home screen touch > > Voicemail settings. Touchscreen keypad You can open a keypad on your screen by touching a text field, or touching and holding Menu . To close the keypad, touch Back .*

*11:35 See you then Done then them than thence themselves theme themes themed turned d ... p q a w s z ?123 e d x r f c t g v y h b u j n i k m . o l Text Entry Touch to open the touchscreen keyboard. Delete Return Shift Symbols/Numbers Space Input methods To select an input method, touch and hold a text entry area on the screen to open the Edit text menu. Touch Input method, then touch the method you want. 20 Text entry SwypeTM text entry Enter words with one continuous motion. Just drag your finger over the letters in the word. Multi-touch text entry Enter text a letter at a time.*

*As you type, your phone suggests words from your dictionary and chosen language. Anne @ # Send 1 2 3 \_ % ( ) qwe r e & \$ 4 5 t 6 yu gh 9 + : i j / op ; a a sd ! 7 f 8 k ? l " zxc :-) SYM EN v bnm 0 To enter a word, just trace a path through the letters. To capitalize, go above the keypad. For double letters, circle the letter. Typing tips To... Enter alternate characters From the number keypad, touch Alternate ALT . Touch again to return to numbers. Touch Shift .*

*, , . Enter one capital letter Enter only capital letters, until you touch Shift Lock again Select text Cut or Copy selected text Paste cut or copied text Tips: · To enter several symbols, other punctuation, or numbers, touch SYM, or you can touch and hold the number on the letter keypad. · To correct a word, double-tap it. Swype shows a small menu of other word options. Swype might also show a menu if it can't guess your word.*

*· If Swype doesn't know a word, you can still touch the letter keys to enter it. Swype remembers, so next time you can just drag over the letters. Touch Shift Lock twice. Touch again to revert to lowercase. Touch and hold text to select it.*

*Touch and hold text, then touch Cut or Copy. Touch and hold location to paste then touch Paste. Text entry 21 To... Move the cursor Delete a character (hold to delete more) Touch the location you want to go to. Touch Delete x Tips & tricks a few handy hints General tips . To...*

*Return to home screen See recently dialed numbers Sleep/wake your phone Set screen timeout Touch Home Touch . Text input settings Find it: Touch > Settings > Language & keyboard Dialer > Recent. · To edit your dictionary, touch User dictionary. · To change the language and the style for your touchscreen keypad, touch Select locale. · To change input method and settings, touch Swype or Multi-touch keyboard. Press Power/Lock . Touch > Settings > Display > Screen timeout. Search Use voice search See recently opened apps Touch Search . . .*

*Touch and hold Search Touch and hold Home 22 Tips & tricks To... Choose apps for Quick Launch Area First touch and hold an app icon in the Quick Launch Area for a few seconds. Then, select an app from the Add to Dock menu.*

*Press and hold Power/Lock > Silent mode. Press and hold Power/Lock > Airplane mode. Connect a wired headset. The wires in your headset act as the antenna. For best performance, use a Motorola Original headset.*

*Indoor reception may vary. Battery tips Want to extend your battery life? Try these: · To select a battery profile that suits your phone use, Settings > Battery & data manager touch > > Battery mode. · To turn off automatic applications sync, touch Settings > Battery & data manager > Data delivery. > Turn sound on/off · To turn off Bluetooth power, touch > > Wireless & networks > Bluetooth. · To turn off Wi-Fi, touch networks > Wi-Fi. > Settings Turn airplane mode on/off Use FM radio app Settings > Wireless & Tips & tricks 23 Photos & videos see it, capture it, share it! Note: Photos are stored on your phone's internal memory unless you switch it to a microSD memory card (sold separately). Picture Resolution is Widescreen or 6MP, unless you change it. Open your gallery and touch and hold a photo to view options. Options Set as Photos Take & share photos Take that family photo, and post it online for everyone to see. Note: To get the clearest photos, wipe the lens clean with a soft, dry cloth before you take a photo.*

*Find it: Press Camera To set the photo as a wallpaper, contact photo, or social network photo. To upload the photo to an online photo album. To send the photo in a message or post it online. For more info on sharing your photos, see "Share photos & videos" on page 28. To delete the photo. Add to album Settings Picture Counter Share Camera Options Delete Zoom Out Zoom In Touch to open Gallery. To take the photo, touch or press Camera . 24 Photos & videos Photo options You can make adjustments to optimize your shot. Touch the right side of the screen to see these options.*

You're reading an excerpt. Click here to read official MOTOROL

[ELECTRIFY user guide](http://yourpdfguides.com/dref/3992746)

## *Options Scenes Camera settings In the viewfinder, touch Menu these settings.*

*Options Adjust in different environments: Auto, Portrait, Landscape, Sport, Picture Resolution Exposure Storage Location > Settings to adjust Adjust for optimal resolution. Increase or decrease the amount of aperture time. Save photos to camera or memory card. and more. Touch the screen when finished to return to the viewfinder.*

*Effects Change photo look: Normal, Black and White, Negative, and more. Set Flash On, Flash Off, or Auto Flash. Flash Front/Back Switch to Picture modes In the viewfinder, touch Menu change picture mode. Options Single shot Panorama > Picture modes to Switch between the forward facing and rear facing Cameras. Toggle between photo and camcorder.*

Take one shot at a time. Take multiple shots of wide scenes and join them together to make one large image. Use Capture Direction to specify how shots will *be joined: Move up, Move right, Move left, Move down. Photos & videos 25 Options Multi-shot Videos Take several shots in rapid succession when you touch and hold . Record & share videos Find it: > Camcorder Note: To get the clearest videos, wipe the lens clean with a soft, dry cloth before you record a video. Settings Counter Tag photos Tag your photos so you can group them in different folders. To create a tag: 1 In the viewfinder, touch Menu Custom Tags. 4 w5 2 06 -7-20 824 54 5 > Tags > Active 2 Enter a tag name under Edit custom tags, touch Done, then touch Done again. 3 If necessary, activate the tag you created by touching Custom Tags. (A check box on the right turns green when activated.*

*) 4 Touch Back to return to the camera viewfinder. The tag you created will be applied to any photo you take, until you deactivate the tag. Note: To add a location tag to your photo, touch Menu > Settings > Location & security and select a location service to turn on. Video Capture Settings Adjust for greater creative contol. Go to your gallery. Zoom in or out. To record a video, touch recording. . Touch to stop the 26 Photos & videos Open your gallery and touch and hold a video to view options. Options Play Upload Share Video options You can make adjustments to optimize your video.*

*Touch one of the buttons on the right side of the viewfinder to make changes (you may need to touch the screen to make the buttons appear). Options Scenes To play the video, touch . To upload the video to an online album, touch . To send the video in a message or post it online, touch . For more info on sharing your video, see "Share photos & videos" on page 28.*

*To delete the video, touch Menu > Delete. Adjust for better audio capture in different environments: Everyday, Outdoors, Concert, Narrative, or Subject. Effects Change video look: Normal, Black and White, Negative, and Delete more. Light HD videos You can capture HD-quality videos to watch on an HDTV or monitor. To record an HD quality video, be sure to select the correct Video resolution.*

*From the active camcorder viewfinder, touch Menu > Settings > Video resolution > High Definition (720p). To enhance the video quality, touch Scenes or Effects on the right side of the camcorder viewfinder. (You may need to touch the screen to see these options.) Front/Back Switch to Turn a light on or off to adjust for the lighting where you are recording. Switch between the forward facing and rear facing cameras. Toggle between camcorder and camera. Photos & videos 27 Camcorder settings In the viewfinder, touch Menu > Settings to open the camcorder menu and adjust settings like Video Resolution, Focus*

*Options, and more. Share photos & videos Find it: > Gallery 1 Touch a photo or video, then touch . View photos & videos Find it: > Gallery 2 Choose how you want to share--like Bluetooth, Email, Text Messaging, or an online album. Manage photos & videos Find it: > Gallery Touch a thumbnail image from your camera roll or library, then: · To delete the photo or video, touch Menu > Delete.*

*· To set the photo as a contact picture, social network profile picture, or wallpaper, touch Menu > Set as. Tip: To copy photos to/from a computer, go to "View & transfer files with Motorola phone portal" on page 48. View your captured photos & videos. See your online albums (like Picasa, Flickr, or Facebook). See media from DNLA Connected devices on your Wi-Fi network. Go to your friends' online albums. Edit photos & videos Find it: > Gallery> Camera roll, select a picture, and touch Menu > Edit You can choose advanced editing features to resize, crop, or change the color. Sort your photos & videos. 28 Photos & videos Music when music is what you need..*

*. Touch a category, then touch the song or playlist you want to play. Touch Menu > Party shuffle to randomly play all your songs, or touch Search to find a song. Tip: When a song is playing, you can add it to a playlist by touching Menu > Add to playlist. Tip: To listen to music during a flight, turn off all your network and wireless connections: Press and hold Power/Lock then touch Airplane mode.*

*Quick start: Music Find it: > Music 11:35 Recommended song The Downtown Fiction Set up music What music transfer tools do I need? To put music on your computer and then load it on your phone, you need: · MicrosoftTM WindowsTM computer or AppleTM MacintoshTM. · USB data cable (included with your phone). · Optional microSD memory card (sold separately). Listen to and download podcasts. When You're Around about a minute ago My library Internet radio Podcasts Listen to FM Radio.*

*FM radio Your phone supports removable microSD memory cards up to 32GB capacity. To make sure your memory card is installed, go to "Assemble & charge" on page 3. Tip: To see the available memory on your memory Settings > Storage. card, touch > Music stored on your phone. Listen to Internet radio. Music 29 What audio file formats can I play? Your phone can play many types of files: AAC, AMR, MP3, WAV, WMA, AAC+, and MIDI. 4 Click on Start Sync. Transfer music with Motorola Media Link Motorola Media Link lets you transfer music files from Windows Media Player or iTunes®. Before you can transfer music, you'll need to create playlists with the music you wish to transfer. Device Tools Help What headphones can I use? Your phone has a 3.*

*5mm headset jack for wired stereo listening (required for FM radio). You can also go wireless with BluetoothTM stereo headphones or speakers (see "BluetoothTM wireless" on page 44). Select Music. Sync toDevice Sync fromDevice Sync Music from: Windows Media Player Music Last Sync 06/14/2011 Get music Transfer music from your computer to your phone using a USB cable connection.*

> [You're reading an excerpt. Click here to read official MOTOROLA](http://yourpdfguides.com/dref/3992746) [ELECTRIFY user guide](http://yourpdfguides.com/dref/3992746)

 *Music files can be transferred to your phone by syncing with Windows Media® Player or using Motorola Media Link. Note: Copyright--do you have the right? Always follow the rules. See "Content Copyright" in your legal and safety information. Photos Last Sync 06/14/2011 All Playlists Selectted Playlists: Sunfire(3) Choose music player to sync with. Videos Last Sync Never Podcasts Last Sync Never 3 Songs Refresh Contacts Last Sync Never Electrify - Internal Storage Capacity: 9 GB Sync Music 0.0B Photos 12.*

*4 MB Videos 0.0B Podcasts 0.0B Other 454.7 MB Free 8.5 GB Sync with Windows Media Player Sync to or from your device. Start the sync. 1 Using a USB cable, connect your phone to an available USB port on your computer. 2 Flick the status bar down and touch USB Connection > Windows Media Sync. The first time you use the music player, you'll be prompted to install Media Link from your phone. You can also download Media link from www.*

*motorola.com/medialink. 3 Open Windows Media Player and drag and drop your music into the sync list. 30 Music To transfer music: 1 Use a USB cable to connect your device to an available USB port on your computer. Once the correct Motorola Drivers have been installed on your computer, Media Link will start. 2 Make sure the Sync to Device tab is selected, and Music has a check mark next to it. 3 In the Sync to Device tab, make sure Sync Music from is selected, and select either Windows Media Player or iTunes from the drop down box to the right. 4 You can select to sync all playlists, or selected playlists. If you choose to sync selected playlists, choose the playlists from the list. 5 Click on Sync to transfer the music to your phone.*

*Play music Touch a song or playlist to start playing music. 11:35 Recommended Song Jon Levy Makes Me Better The Downtown Fiction 1 of 5 When You're Around The Downtown Fiction (EP) Artist Information Rewind/Skip to previous Play/Pause Fast Forward/Skip to next Playlist Create Playlist Music 31 Music player controls To... Play/pause Select previous/next song Fast forward/rewind Create playlist View playlist Shuffle Repeat Adjust volume Manage speakers Add to playlist Set as ringtone Delete Touch Touch / / . . / . Hide, wake, turn off Touch Home to use another app. Your music continues to play. When you see in the status bar, a song is playing.*

*Flick down to see details. Touch the song to return to the music controls. To turn off your music, touch . Touch and hold Touch Touch Touch Touch . . > > . . Playlists To add a song from the music library to a playlist, touch and hold the song then touch Add to playlist. Choose an existing playlist, or touch New to create one. To add a song to the playlist you're playing, touch Menu > Add to playlist in the music player.*

*To edit, delete and rename playlists, touch and hold the playlist in the music library. Press side volume keys. Touch Menu > More > Settings > Audio effects. Touch Menu > More > Add to playlist. Touch Menu > More > Use as ringtone. Touch Menu > Delete. > More Podcasts Find it: > Music > Podcasts Listen to podcasts 1 Select a category, and select a podcast or search through subcategories to find the podcast you want. 2 To play a podcast episode, touch it. 32 Music Subscribe to a Podcast To subscribe to a podcast, touch it to open it, and touch the star in the upper right corner. Listen to a Station 1 Select a category, and select a station or search through subcategories to find the station you want.*

*2 To begin listening to a station, touch it. Download a podcast episode To download a podcast episode, open it, and touch Menu > Download. Favorite stations To add a station to Favorite stations, touch a station to open it, then touch the star in the upper right screen corner. Internet Radio Find it: > Music > Internet radio Add to Favorites Artist Information Create Playlist Play/Pause Favorites Music 33 FM Radio Find it: > Music > FM radio 11:35 Station Presets The first time you use the FM radio, your phone will prompt you to scan for radio stations. All stations found are added to your presets. To add a station to your presets, touch the star in the upper right corner of the station listing. Favorites 1.5 103.5 103.5 KCZU K 0 KCZU K 0 Touch start to add station to favorites.*

*8.0 103.5 10 Drag finger across dial to tune station. Play/Stop Radio Seek Previous/Next Note: You need to connect a wired headset to your phone to use the FM radio. The wires in your headset act as the antenna.*

*For best performance, use a Motorola Original headset. Indoor reception may vary. Find a station To tune into a station, drag your finger across the dial. 34 Music Social networking my life, your life Twitter messages will appear as "read" on your phone, but your phone notifies you when you receive a new message. MySpace marks your messages as "read" online.*

*Tip: To download updates faster, use "Wi-Fi" on page 46. Your social networking account Integrate and sync all your contacts, emails, and social networking sites. No opening and closing apps and menus. Just touch the Social Networking and Social Status widgets on your home screen. Tip: Use the gallery to view all of yours and your friends' Gallery. online albums. Touch > Edit & delete accounts Find it: > Account Manager Accounts Add accounts You can add your Facebook and Twitter, or other accounts. If you don't have accounts on these sites, visit their web sites to set them up. To set up email accounts, see "Set up messaging" on page 18. Find it: > Account Manager Touch and hold an account, then touch Open account to edit it, or touch Remove account to remove it (along with its contacts and messages).*

*Note: You can't delete the GoogleTM account you used or created when you set up your phone. Accounts > Add account Add an account by touching it. Then enter your user name and password for that account. When you sign into social networking accounts, you'll see your friends and contacts in your Contacts list, and your status and updates can appear in your Social Networking widget. Social networking 35 Web surf the web with your phone Connect Your phone uses the mobile phone network (over the air) or a Wi-Fi connection to automatically access the web. Note: Your service provider may charge to surf the Web or download data. Settings To use a wireless network, touch > > Wireless & networks. Touch Wi-Fi to turn it on and touch Wi-Fi settings to search for nearby wireless networks. Touch a network to connect. Quick start: Browser Find it: http : / / w w w .*

*Browser http://www.google.com/...*

*Note: If you can't connect, contact your service provider. Instant (beta) is off: Turn on: Play web videos Touch a link to select it.*

[You're reading an excerpt. Click here to read official MOTOROLA](http://yourpdfguides.com/dref/3992746)

[ELECTRIFY user guide](http://yourpdfguides.com/dref/3992746)

 *Touch & hold for more options. The browser features the AdobeTM FlashTM Player, which adds animation, video, and interactivity to web pages. Touch to begin video playback.*

*Double-tap the video during playback to enlarge it for better viewing. Browser options Touch Menu New window Bookmarks Windows to see browser options: Touch Menu for browser options. Options New Window Refresh Forward More Open a new browser window. See your bookmarks. Tip: To zoom, touch the display with two fingers, then move them apart. Bookmarks 36 Web Options Windows Refresh Back/Forward More Personalize View the browser windows that are currently open. Reload the current page. Go to previously viewed pages. View additional browser options. add your personal touch Widgets Add widgets 1 Touch and hold an empty spot on your home screen.*

*Tip: Flick left or right to open other panels. 2 Touch Motorola widgets or Android widgets and choose a widget. YouTubeTM Share videos with YouTube users everywhere. You don't need a YouTube account to browse and view videos. Find it: > YouTube Set up widgets You can customize some widgets. Touch a widget to open it, then touch Menu . Your home screen may already have these widgets: · Messages: Change the widget name or choose how long it shows new messages. To add email accounts, "Set up messaging" on page 18. · Music: Set this widget to an artist, album, song, playlist, or just touch Menu > Shuffle all. There's more about "Music" on page 29.*

*· News: Change the widget name, choose how long it shows new stories, or choose a news source. To choose a source, touch , then choose preset Bundles or Channels, or choose Custom to enter a URL for a Webpage or an RSS feed. Personalize 37 Note: If you want a YouTube account, go to www.youtube.com. To create an account or sign in, touch Menu > My account. To Browse or Upload videos, touch Menu . · Weather: Change temperature units or add*

*locations. To add locations, touch , enter a city, and touch Search. When you open the weather widget, flick left to see other locations you added. To set your vibrate options: Find it: Find it: Menu > Settings > Sound > Vibrate To set a song as a ringtone: > Music and play the song, then touch > More*

*> Use as ringtone Shortcuts To add shortcuts for apps, bookmarks, and more to the home screen, touch and hold an empty spot on the home screen, touch Shortcuts, and select a shortcut. Tip: To change one of the docked shortcuts that always appears at the bottom of the home screen (no matter what panel you're viewing), touch and hold the shortcut, then drop it on top of one of the three hot seat spots. Sounds · To play dial pad tones, touch > > Sound > Audible*

*touch tones. Settings · To play sound on a screen selection, touch Settings > Sound > Audible selection. > · To customize the sound settings for media and Settings > Sound > Media videos, touch > audio effects. Wallpaper Apply a new wallpaper: 1 Touch and hold an empty spot on your home screen. 2 Touch Wallpapers. 3 Touch Gallery, Live wallpapers, or Wallpapers, and choose a wallpaper. Display · To set display brightness, touch > Display > Brightness. To set orientation, touch > Auto-rotate screen.*

*· To set animation, touch > Animation. > > > Settings Settings > Display Settings > Display Ringtones Personalize your ringtones: > Settings > Sound > Phone ringtone or Notification ringtone Find it: 38 Personalize Note: Some apps are designed so that your phone can "animate" them by rotating, fading, moving, and stretching images. Date & time Set date, time, time zone, and formats: Find it: > Settings > Date & time Location toss away your maps Google MapsTM Language & region Set your menu language and region: North Chicago Find it: > Maps 11:35 Find it: > Settings > Language & keyboard > Select locale Find places. Center the map on your current location. Change the view by adding layers. elein chicago, il 94 Highland Park Grove Northbrook ghts Evanston Des Plaines Addison Elmwood Park Chicago, IL A 290 Elmhurst Oak Park Cicero La Grange C Chicago 94 294 Oa Law Oak Lawn awn awn Oak Lawn 90 Blue Island Calumet City East Chicago Orland Search Park 5 355 Directions Harvey Starred Places Hammond G Touch options. for Tinley Park 80 80 Clear Map Join Latitude ights gh hts ht Heights ca Chicago More Highland Google Maps offers powerful, user-friendly mapping technology and local business information--including Location 39 business locations, contact information, and driving directions. For help, touch Menu > More > Help. Tip: Want to know what's in your immediate area? Try Places to see Google PlacesTM. Touch > Restaurants, ATMs, Gas Stations, and more nearby.*

*Google LatitudeTM Join Latitude See where your friends and family are on Google MapsTM. Plan to meet up, check that your parents got home safely, or just stay in touch. Don't worry, your location is not shared unless you agree to it. You need to join Google Latitude, and then invite your friends to view your location or accept their invitations. When using Google Maps, touch Menu > Latitude.*

*Read the privacy policy and if you agree with it, touch Agree & Share. Google Maps NavigationTM Beta Google Maps Navigation Beta is an Internetconnected GPS navigation system with voice guidance. Find it: > Navigation 11:35 Add & remove friends Find it: 1 Touch > . Latitude Oak 200 ft St To add friends: 2 Touch Select from Contacts, then touch a contact. Or, touch Add via email address, then enter an email address.*

*3 Touch Yes. If your friends already use Google Latitude, they'll receive a notification. If they have not yet joined Google Latitude, they'll receive an email request that invites them to join. Follow the prompts to speak or type your destination. For more, go to www.google.com/mobile/navigation. 40 Location To remove friends: 1 Touch Menu > Latitude to show your friend's list, then touch a friend in your list. 2 Touch . Your navigator deluxe With Your Navigator Deluxe, get all of the features of an advanced, GPS-enabled voice turn-by-turn car navigation system on your phone.*

*Search for any destination including gas stations, ATMs, restaurants, and more. Get detailed maps of any location. Find it: Touch > Your Navigator Deluxe Share location When you receive a request to share location details you can choose to: · Accept and share back--See your friend's location, and your friend can see yours. · Accept, but hide my location--See your friend's location, but they can't see yours.*

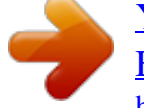

[You're reading an excerpt. Click here to read official MOTOROLA](http://yourpdfguides.com/dref/3992746) [ELECTRIFY user guide](http://yourpdfguides.com/dref/3992746)

 *· Don't accept--Location information is not shared between you and your friend. Note: Before using Your Navigator Deluxe, turn on the Settings > location and GPS features. Touch Menu Location & security, and turn on Use wireless networks and Use GPS satellites. From the You Navigation Deluxe home screen you can select: · Drive To for turn by turn direction to an address, airport, contacts addresses and more · Places to search for nearby businesses, the cheapest gas prices and more · Maps & Traffic to see where you currently are located on a map and what traffic is in the area Hide your location To hide your location from a friend, touch Menu > Latitude to show your friend's list. Touch your contact name, then touch Menu > Edit privacy settings > Hide your location. Turn off Google LatitudeTM Touch Menu Touch Menu Latitude.*

*> Latitude to show your friend's list. > Edit privacy settings > Turn off Location 41 Apps for all get the app you want Browse & install apps Tip: Choose your apps and updates carefully, from Market, as some may impact your trusted sites like phone's performance--see "Choose carefully" on page 43. Find it: > Market Android MarketTM Find it: > Market Market Select a category or touch Search to find the app you want. Then, touch Install (if app is free) or Buy. When installing an app, make sure you read the alerts that tell you what information the app will access.*

*If you don't want the app to have access to this information, cancel the installation. Touch an app to open its details or install it. Apps see more G Google Goggles G Google Inc. Free Manage & restore apps Find it: > Market > My apps Games see more Google Maps Google Inc. Free Books see more see more Google Pinyin IME Google Inc.*

*Free Fr Free Movies My Apps see more Touch for options. Settings There are lots of apps available and many are free. So you might find that you have downloaded and installed lots of apps on your phone. That's fine, but you may want to uninstall apps that you no longer use. To uninstall touch an app in the* list, and then touch Uninstall. Goog nc. Google Inc. ogle Google Inc. Finance Accounts Help Get all the fun games and cool apps you want! Android Market *provides access to applications from developers worldwide, so you can find the app you want. If you need help or have questions about Android Market, touch Menu > Help.*

*42 Apps for all To restore an app, touch the app in the list. The My apps list shows previously installed apps. For other app management features including clearing app data and cache, touch Menu > Settings > Applications > Manage applications, then touch an app in the list. Connections unlock your phone's true potential Choose carefully Apps are great. There's something for everyone. Play, communicate, work, or just for fun. But remember, choose your apps carefully. Here's a few tips to help: · To help prevent spyware, phishing or viruses affecting your phone or privacy, use apps from trusted sites, Market. like · In Market, check the apps' ratings and comments before installing. This will help you choose the best ones for you.*

*· If you doubt the safety of an app, don't install it. · Like all apps, downloaded apps will use up memory, data, battery, and processing power--some more than others. For example, simple settings widget will use less than a streaming music player app. After installing an app, if you're not happy with how much memory, data, battery or processing power it's using, uninstall it. You can always install it again later.*

*Connection options The MOTOROLA ELECTRIFY has a dual core 1GHz processor, 1GB of RAM, and 16GB of internal memory. You can share media over a DLNA wireless connection. Or: · An optional LapdockTM opens the webtop application and includes a display, full keyboard, and touchpad. · An optional HD Station opens the webtop application and lets you connect your HDMI display, keyboard, and mouse. You can do more with other docks too: · A Standard Dock shows an alarm and shortcuts you can set for each dock, plus it lets you connect headphones or speakers.*

*· A Vehicle Navigation Dock shows shortcuts you can set to maps, navigation, and Internet services like voice search and radio. Connections 43 Digital living connect and enjoy Note: Copyright--do you have the right? Always follow the rules. See "Content Copyright" in your legal and safety information.*

*BluetoothTM wireless lose the wires Quick start: Bluetooth wireless Find it: > Settings > Wireless & networks > Bluetooth settings 11:35 Bluetooth settings HD viewing You can create your own HD videos (see "HD videos" on page 27) to view on your wide screen HDTV or monitor. 1 Adjust the viewable area on the HDMI screen by Settings > HDMI. touching > 2 Connect an HDMI cable (sold separately) from the HDMI port on your phone (see "Your phone" on page 2) to an HDMI port on the TV monitor. Bluetooth Device name MB853 Touch to turn on & scan. Discoverable Make device discoverable Scan for devices Bluetooth devices Scanning Touch to re-scan. Mirror mode Connect your phone to your TV, monitor, or projector so you can view and interact with your phone on the big screen. Show off your photos, videos, and downloaded movies.*

*Enjoy the big screen for gaming, movies, the web, and more. Just attach an HDMI cable (sold separately) to your phone and plug it into your big screen. Note: You cannot play DRM-protected files in mirror mode. 44 Digital living Computer3 Pair with this device Touch to connect. Computer4 Pair with this device 00:1F:5B:7D:4A:DF Pair with this device iMac Pair with this device Computer11 Turn Bluetooth power on or off Find it: > > Bluetooth Settings > Wireless & networks 4 Touch a device to connect. 5 If necessary, touch OK, or enter the device passkey (like 0000) to connect to the device. When the device is connected, the Bluetooth indicator appears in the status bar. Note: Using a mobile device or accessory while driving may cause distraction and may be illegal. Always obey the laws and drive safely. Note: To extend battery life, turn Bluetooth power off when not in use.*

*Tip: Turn off Bluetooth power to extend battery life or stop connections. To add a quick switch, touch and hold a blank spot on your home screen, then touch Motorola Widgets > Bluetooth Toggle. Reconnect devices To automatically reconnect your phone with a paired device, simply turn on the device. To manually reconnect your phone with a paired device, touch the device name in the Bluetooth devices list. Connect new devices Note: This feature requires an optional accessory.*

> [You're reading an excerpt. Click here to read official MOTOROLA](http://yourpdfguides.com/dref/3992746) [ELECTRIFY user guide](http://yourpdfguides.com/dref/3992746) <http://yourpdfguides.com/dref/3992746>

 *To connect with a new device, you need to pair with it. You only need to do this once for each device--to connect again, just turn on the device. 1 Make sure the device you are pairing with is in discoverable mode. Note: Refer to the guide that came with the device for details. Settings > Wireless & networks 2 Touch > > Bluetooth settings.*

*Change device name Touch > Settings > Wireless & networks > Bluetooth settings > Device name. Enter a name and touch OK. 3 Touch Bluetooth to turn on and scan. If Bluetooth power is already on, touch Scan for devices. BluetoothTM wireless 45 Wi-Fi home, office, or hotspot Turn Wi-Fi on or off Find it: > Settings > Wireless & networks > Wi-Fi Quick start: Wi-Fi Find it: settings 11:35 Wi-Fi settings Note: To extend battery life, turn off Wi-Fi power when not in use. Tip: Turn off Wi-Fi power to extend battery life or stop connections. Turn it off and on to search for networks. To add a quick switch, touch and hold a blank spot on your home screen, then touch Motorola Widgets > WiFi Toggle. > Settings > Wireless & networks > Wi-Fi Wi-Fi Connected to HPD Network Touch to turn on & scan. Network notification Open Network Notify me when an open network is available Wi-Fi search & connect To find networks in your range: 1 Touch > Settings > Wireless & networks > Wi-Fi settings.*

*Touch to connect. Secure Network Notify me when a secure network is available Wi-Fi networks HPD Network Connected bthomas1 WPS Available, secured with WPA/WPA2 PSK 2 Touch Wi-Fi to turn on and scan. If Wi-Fi is already on, touch Menu > Scan. Your phone lists the networks it finds within range. Tip:*

*To see your phone's MAC address or other Wi-Fi details, touch Menu > Advanced. 3 Touch a network to connect. 4 If necessary, enter Network SSID,* Security, and Wireless password, and touch Connect. When your phone is connected to the network, the wireless indicator appears in the status bar. Basilnet *WPS Available, secured with WPA/WPA2 PSK zunophoto WPS Available, secured with WPA/WPA2 PSK 2WIRE074 Secured with WEP 46 Wi-Fi Tip: When you are in range and Wi-Fi is on, you will automatically reconnect to available networks you've connected to before. Touch a setting to modify it: · Network SSID--Enter a unique name for your hotspot and touch Next.*

*· Security--Select the type of security you want, and touch Save: WEP, WPA, or WPA2. Enter a unique password. Other users can access your Wi-Fi hotspot only if they enter the correct password. Note: WEP is the weakest option because it is highly vulnerable to hacking. WPA2 is recommended by IEEE. · Broadcast Channel--Select a channel that minimizes potential interference. You may need to try different channels after your hotspot is active for a time. Touch Save when the settings are complete. Wi-Fi hotspot Note: You need to subscribe to Wi-Fi hotspot service to use this feature. Contact your service provider.*

*You can set up your phone as a Wi-Fi hotspot to provide portable, convenient internet access to other Wi-Fi enabled devices. Activate hotspot Find it: > Mobile Hotspot > Mobile Hotspot When your Wi-Fi hotspot is active, other Wi-Fi enabled devices can connect by entering your hotspot's SSID, selecting a Security type, and entering the correct Wireless password, Setup Note: Risks can be associated with connecting to the public internet. It is highly*

*recommended that you take steps to protect your computer from unauthorized access. To add encryption to your Wi-Fi hotspot: Find it: Hotspot > Mobile Hotspot > Configure Mobile Wi-Fi 47 Memory card & file management copy photos, music, and more View & transfer files with Motorola phone portal Your can use Motorola Phone Portal to connect your phone and computer with a cable or a Wi-Fi network. When you connect your phone or type the Phone Portal URL into your computer's browser, you'll see the Phone Portal home screen. Open your recent activity (Home), Contacts, Photos, Settings, File Manager, or Support. Open details about your phone's network signal, battery, or memory. Memory card Note: Your music, photos, and other files are automatically*

*stored on your phone's internal memory. You can purchase a memory card separately. Delete or share files on your phone Find it: card > Files > Internal phone storage or SD Touch a file or folder to open, then touch and hold a file to Delete or Share.*

*Recent Photos See All >> Remove or format your memory card Note: Do not remove your memory card while your phone is using it or writing files on it. Before you remove or format your memory card you Settings > SD card & need to unmount it. Touch > storage > Unmount SD card. To format your memory card, touch Format SD card. Warning: All data on your memory card will be deleted. Delete All All Compose English (US) Show All recent activity, or only your SMS (text messages) or Calls. Choose your language. 48 Memory card & file management Note: Phone Portal works best with Internet Explorer 7 or newer, with Java script and cookies enabled. For network passwords, ask other network users or administrators. For your phone's MAC address and Wi-Fi details, touch Menu > Advanced.*

*When your phone is connected ( appears in the status bar), touch Back to close the settings. Soon, Phone Portal shows a URL at the bottom of your screen. Using a computer on the same Wi-Fi network, just type the URL into the browser to open the Phone Portal home screen. Connect through a Wi-Fi network Note: Most public Wi-Fi networks (like the ones at coffee shops) don't let devices connect to each other. In that case, you need a USB cable connection. 1 Touch > Phone Portal 2 If your phone is connected to a Wi-Fi network, it shows a URL. Use a computer on the network to enter the URL in a browser. It opens the Phone Portal home screen. Connect through a USB cable http://###.###.*

*#.###:### 1 Turn on your phone and computer, and connect them with a USB-to-micro USB cable. If your computer needs to download drivers for your phone, visit www.motorola.com/support. If a camera connection window opens, just close it. 2 Once your computer has the correct Motorola drivers, it opens the Phone Portal home page in your browser. A Motorola icon appears in your task bar, in the lower right of your computer screen. If you have Motorola Media Link, it will launch instead of Phone Portal. To use Phone Portal, right-click in your task bar, select "when the phone connects, Tip: When your phone's Wi-Fi is on, it automatically reconnects to nearby networks it has used.*

*To turn Settings > Wireless & Wi-Fi on or off, touch > networks > Wi-Fi. If your phone is not connected to a Wi-Fi network, it asks you to connect.*

[You're reading an excerpt. Click here to read official MOTOROLA](http://yourpdfguides.com/dref/3992746) [ELECTRIFY user guide](http://yourpdfguides.com/dref/3992746) <http://yourpdfguides.com/dref/3992746>